## **Облицовка коробов и ниш, сложных помещений**

Если вы работаете со сложным помещением, простое переключение видов может не удовлетворять вашим потребностям: например, поверхность ниши будет выбрать невозможно. Чтобы выбрать в случае сложного проекта нужную поверхность, вы можете:

• в режиме 2D (режим, в котором вы находитесь по умолчанию в процессе укладки плитки) повернуть проект. Для этого зажмите клавишу **Shift** на клавиатуре и, зажав колёсико мыши, поводите мышью, выбирая нужную позицию:

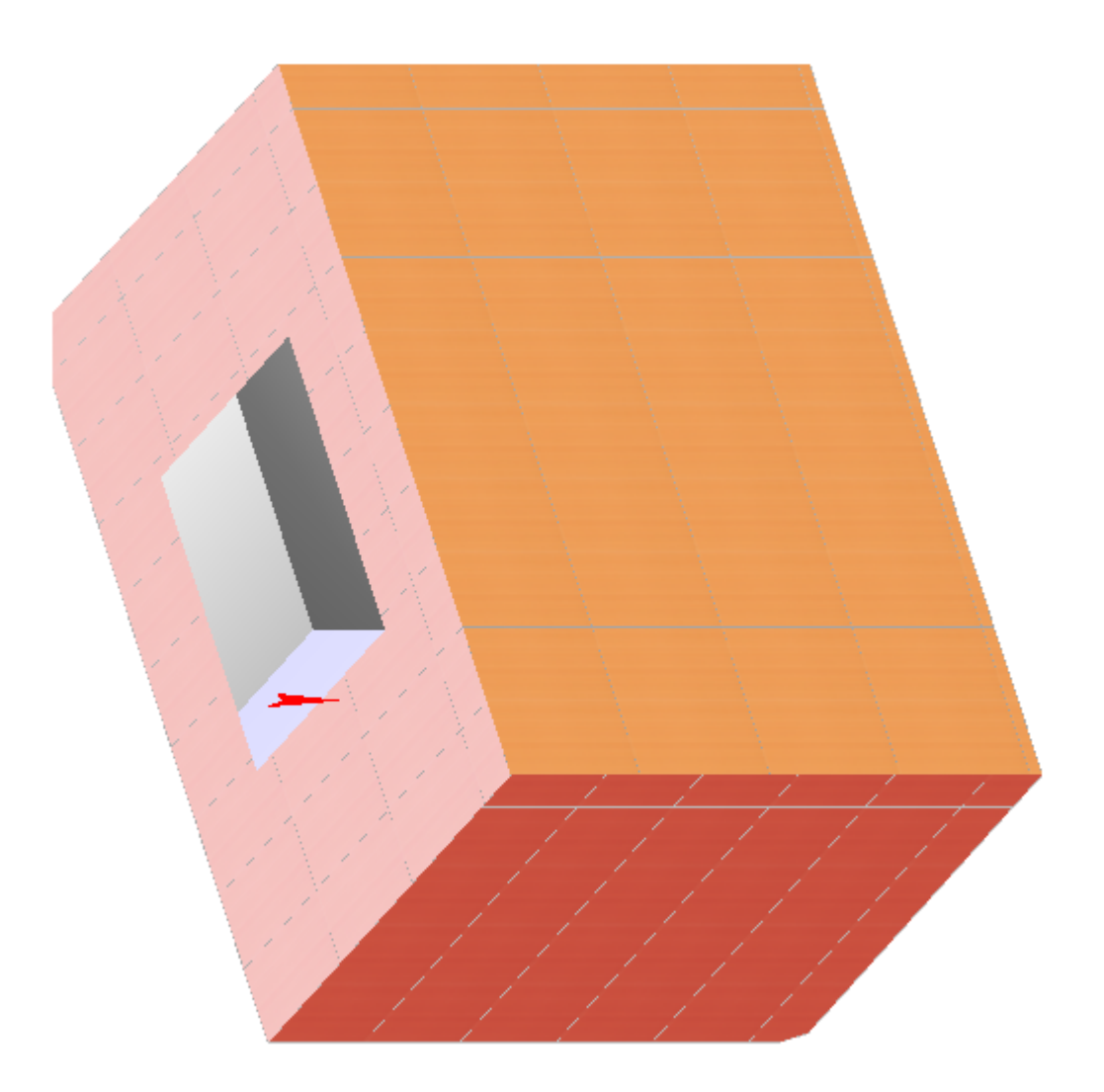

● в режиме 3D выберите нужный ракурс, зажмите клавишу **Alt** на клавиатуре и кликните мышью по нужной поверхности, вернитесь в режим 2D, и эта поверхность останется выделенной:

## From:<br>http://files.ce <http://files.ceramic3d.ru/wiki/>- **Ceramic3D**

Last update: 2014/02/21 05:06

Permanent link:<br>http://files.ceramic3d.ru/wiki/ **[http://files.ceramic3d.ru/wiki/doku.php?id=putting:%D0%BE%D0%B1%D0%BB%D0%B8%D1%86%D0%BE%D0%B2%D0%BA%D0%B0\\_%D0%BA%D0%BE%D1%80%D0%BE%D0%B1%D0%BE%D0%B2\\_%D0%B8\\_%D0%BD%D0%B8%D1%88&rev=1392959214](http://files.ceramic3d.ru/wiki/doku.php?id=putting:облицовка_коробов_и_ниш&rev=1392959214)** Last update: **2014/02/21 05:06**

putting:облицовка\_коробов\_и\_ниш http://files.ceramic3d.ru/wiki/doku.php?id=putting:%D0%BE%D0%B1%D0%BB%D0%B8%D1%86%D0%BE%D0%B2%D0%BA%D0%B0\_%D0%BA%D0%BE%D1%80%D0%BE%D0%B1%D0%BE%D0%B2\_%D0%B8\_%D0%BD%D0%B8%D1%88&rev=1392959214

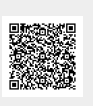